# 学习考核系统操作指南

## (注册安全工程师继续教育)

#### 第一步:登陆天津建设教育培训中心官网(www.tjjsjypxzx.com),点击"学习考核系统"按钮。

欢迎访问天津建设教育培训中心官方网站, 今天是 2023年6月14日星期三 天津建设教育培训中心  $(1)$  $G$  and  $\Delta$  are applicable of the property of  $\sim$ 100-565 **SANTRUCTION EDUCATIONAL AND TRAININ SPEAK AND ST. 数の通中心** 通知公告 **ZESSERVILL** stage T-49E TERCES FRAME 中心概况  $\sim$ 

天津建设教育培训中心为天津市建设系统继续教育示范中心、高层次管理人员集训中心、肉 And a building of a support with the colour of the company of the second term of the detection of the colour of the colour of the colour of the colour of the colour of the colour of the colour of the colour of the colour o

培训中心教师团队由高校教授、建设系统资深管理专家组成。培训方向错定环渤海地区地质 松出。 深满中心工程路空与空型,高度超高层之险度空间施工技术,将时化表面。 经外汇 经外汇 领域和建筑工人终身职业技能培训领域, 穷实基础能力、引领前沿学科、推动如识更新, 致力学 **124型の用。** 

培训中心为天津市南开区重点企业;天津市首批专业技术人员继续教育基地;全国建筑工程 专业一级注册建造师继续教育先进单位; 全国机电工程专业一级注册建造师继续教育先进单位, 连续三年荣膺全国建设行业继续教育先进单位。

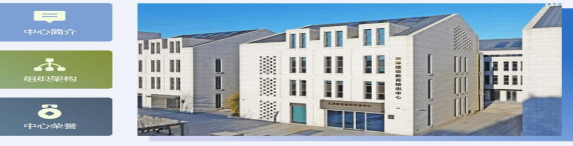

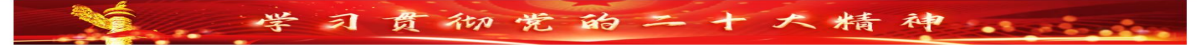

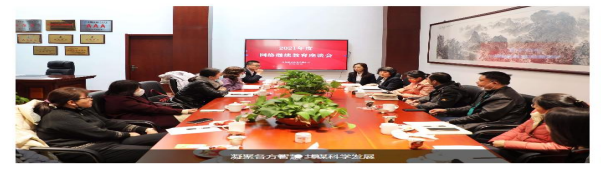

#### 通知公告 行业动态 中心时讯

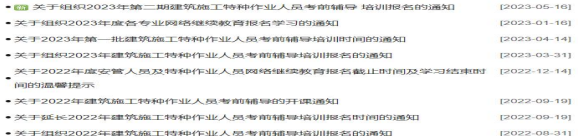

#### 中心掠影

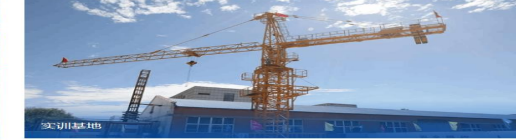

专区导航

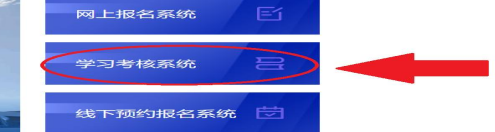

#### 太相同年度

建筑小知识

住房和城乡建设部 | 大津市住房和城乡建设委员会 | 大津市統一身份认证平台 | 大津市人力资源和社会保障局 | 中国人事考试网 | 中国建造师网 | 住房城乡建设行业从业人员培训管理信息系统

So messoning

#### **O** IDERESTIBLE

大洋内高海高新区482-12区工事通2号大洋国际水山水17<br>号様 (校発部9号対面)

18698079410 84847123

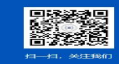

#### 第二步:根据岗位类别,点击**"**注册安全工程师继续教育**"**图标。

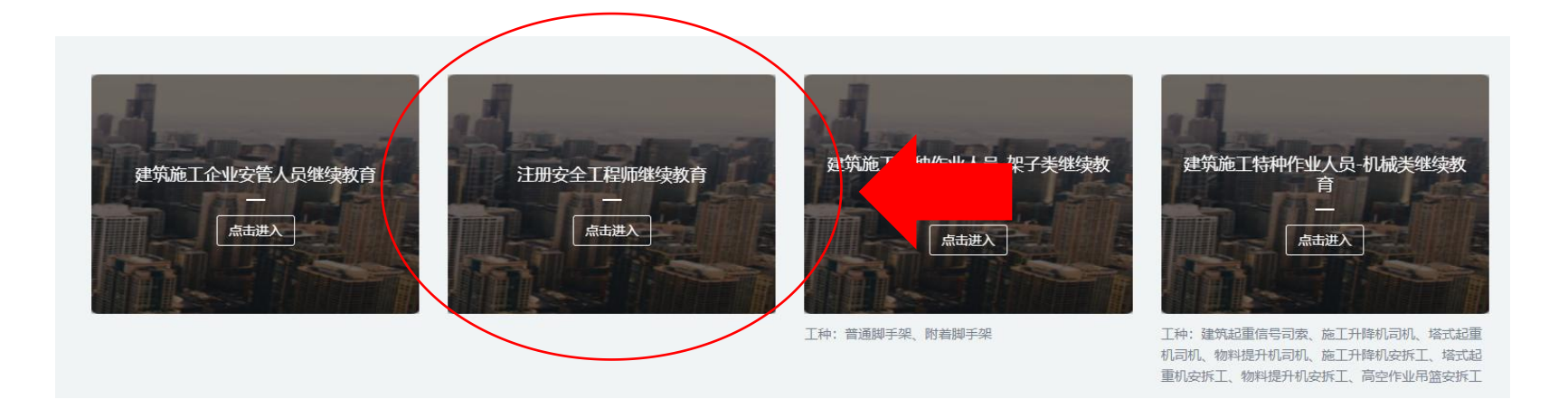

第三步: 学员首次登陆系统, 使用本人身份证号作为用户名, 密码是身份证号后六位, 如果身份证最 后一位是**X**,则用户名和密码均输入大写**X**。

天津建设教育培训中心

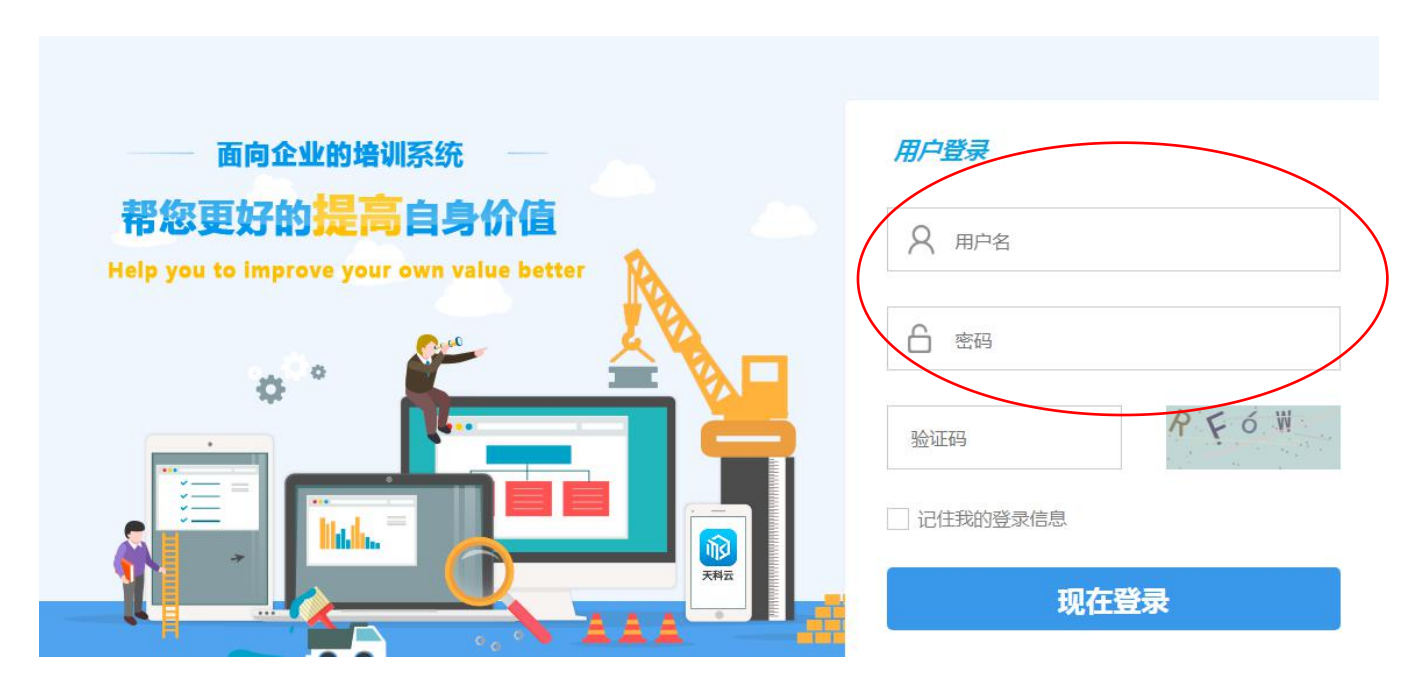

## 第四步:首次进入系统,会有引导语提示,帮助学员初步了解系统内的各项功能。

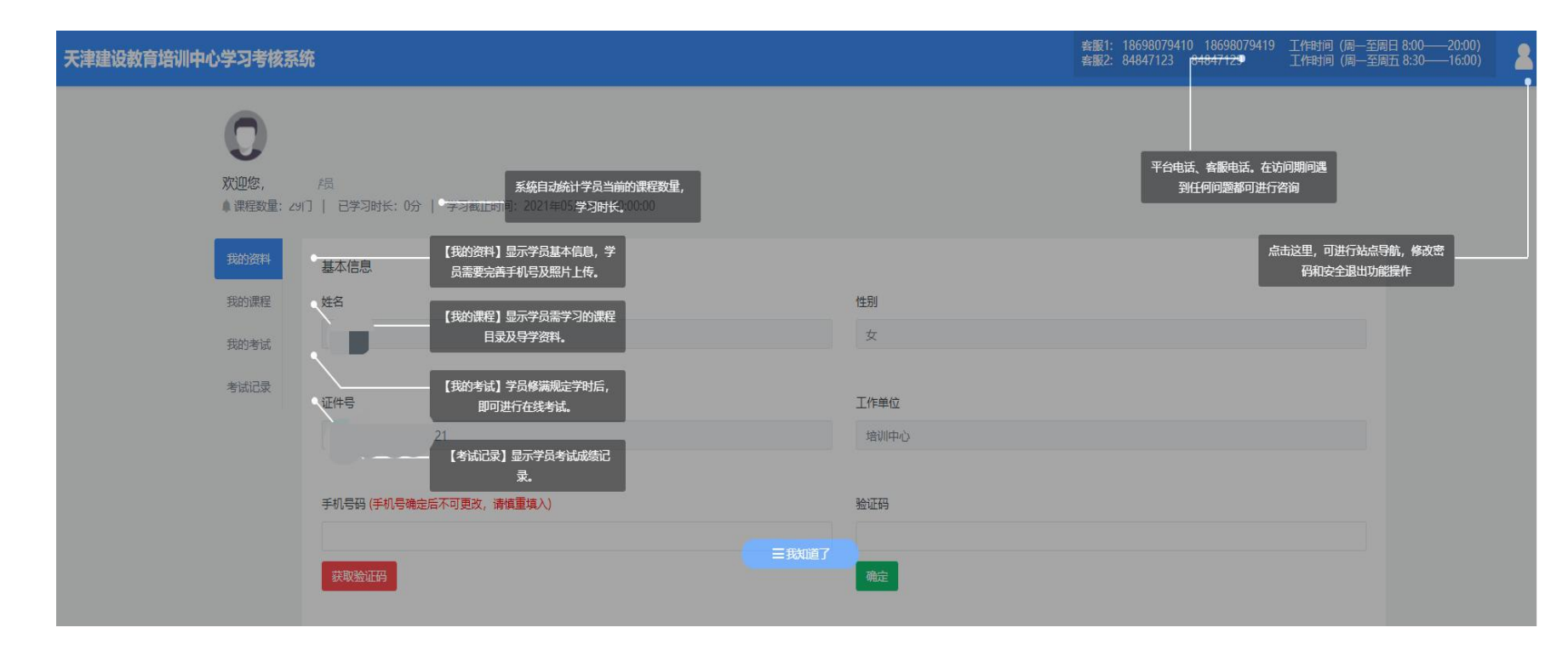

第五步: 完善个人信息, 绑定手机号, 照片上传(非常重要)。

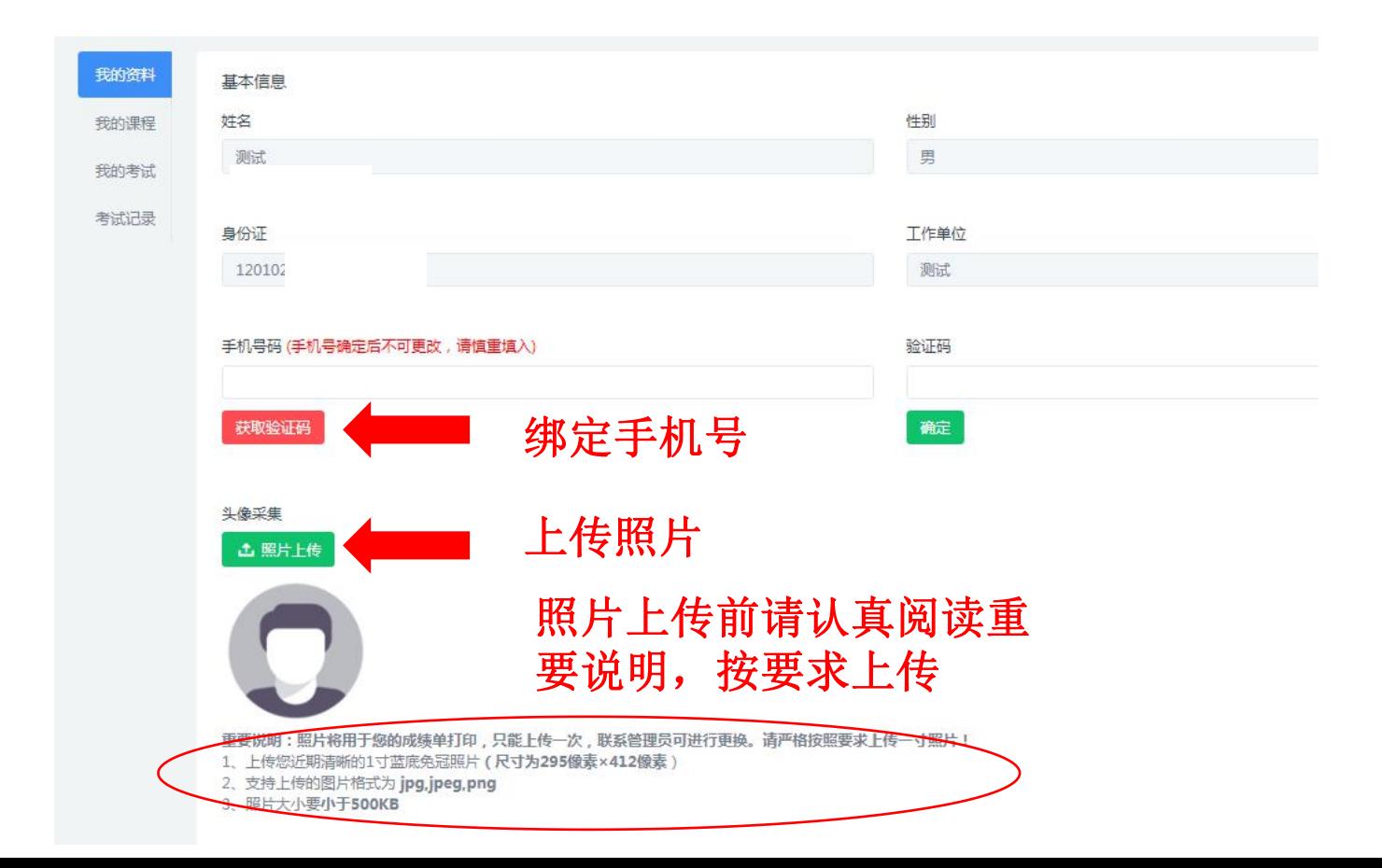

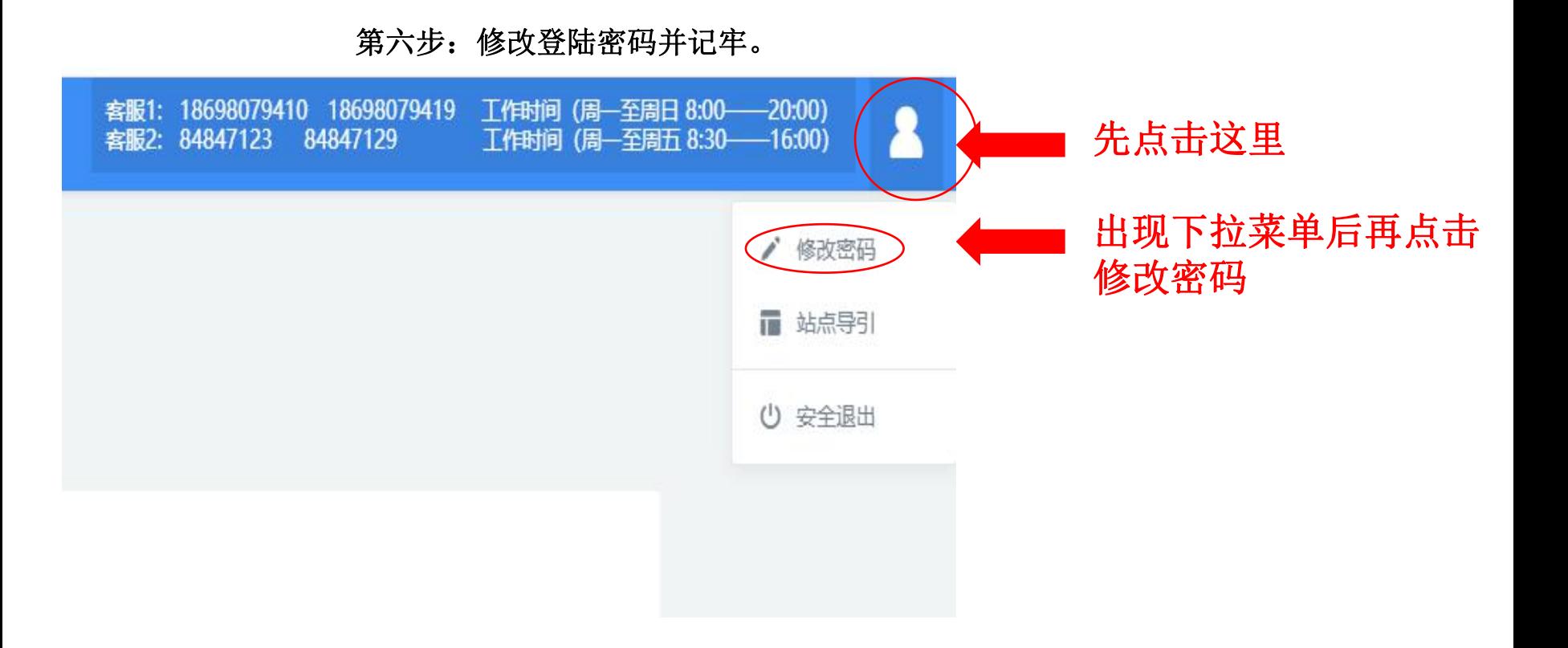

#### 第七步:点击我的课程后开始学习。(下图均以二级建造师继续教育为例)

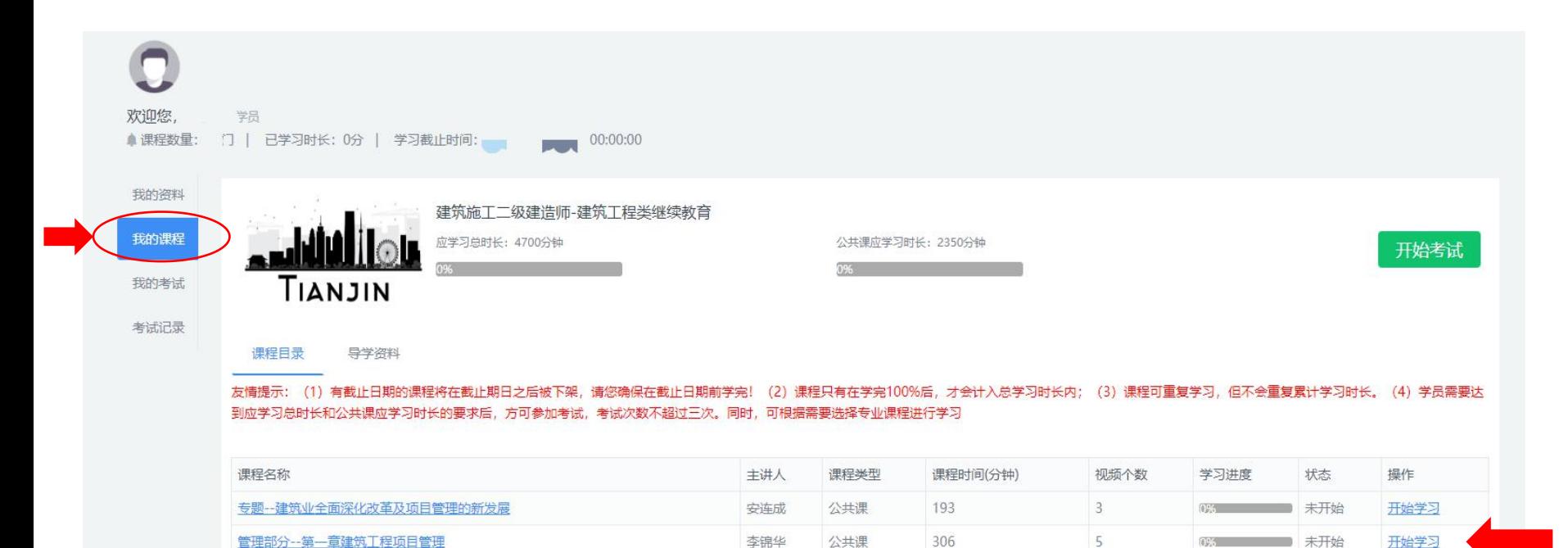

安连成

公共课

113

 $\overline{2}$ 

0% 未开始

开始学习

管理部分一第二章注册建造师的法律责任和职业道德

## 点击导学资料下载课程教材。

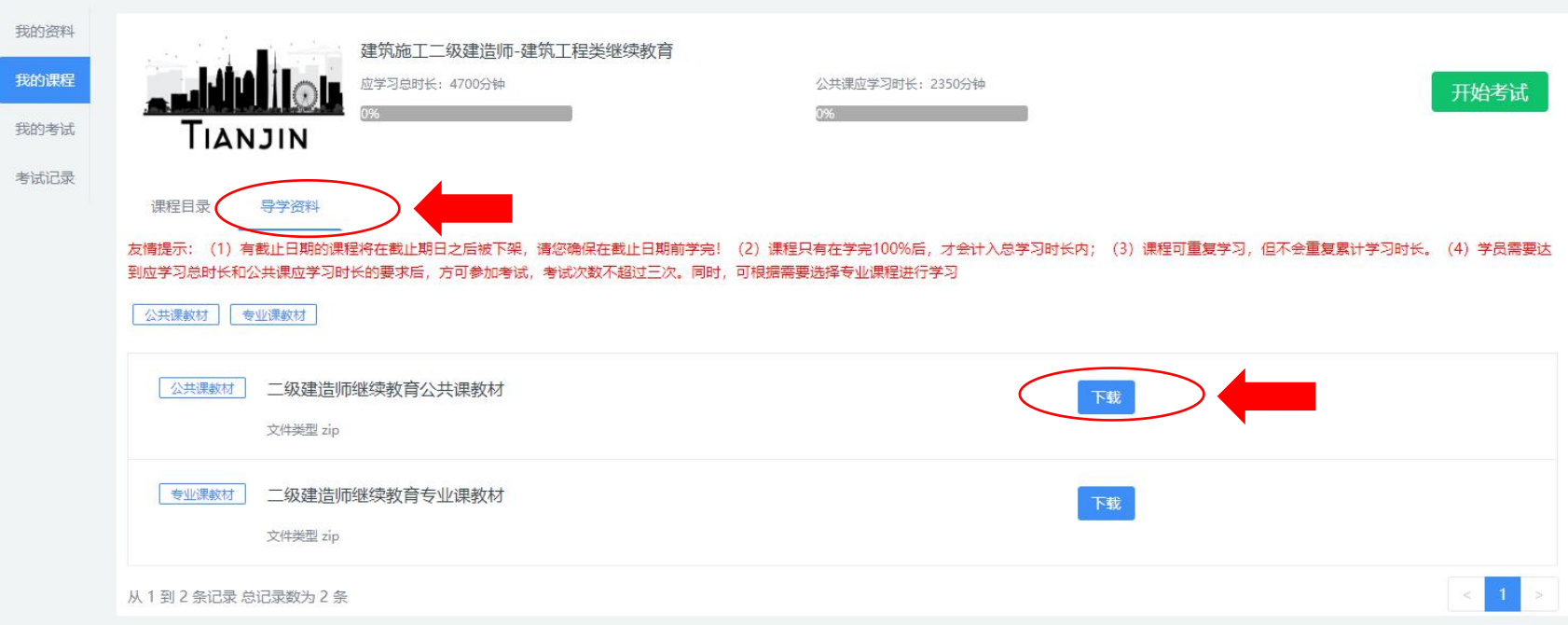

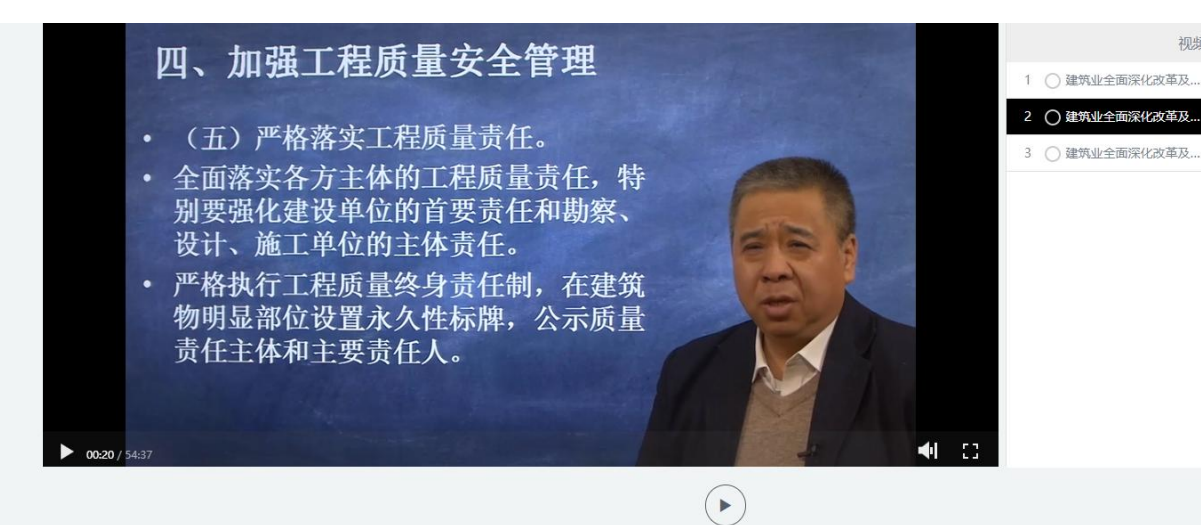

#### 注意:

- 1、16学时的学员,学习时长不少于640分钟;
	- 32学时的学员,学习时长不少于1280分钟;
	- 48学时的学员,学习时长不少于1920分钟。
- 2、必修课为必学,其他课程学员可根据自身需求选学。
- 3、总学习时长达到要求(总时长达100%),且学习天数不少于十天,方 可参加考试。每门课程的进度完成100%后,方可计入总时长。

视频目录

63:00

54:00

76:00

#### 第八步:参加考试。

点击"我的考试"考试前请认真阅读考试指南,了解考试时长,试题的类型、分数比例及注意 事项等相关内容。

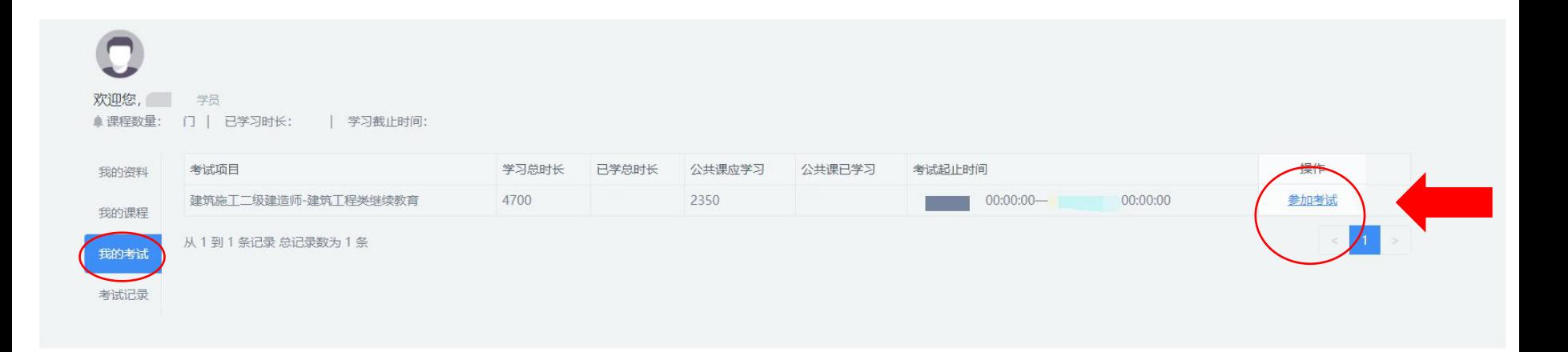

#### 认真阅读考试指南

考试须知

#### 考试指南

1、考题由计算机从题库中随机抽取生成,满分为100分。其中,单选题40题,每题1.5分,共60分;多选题10题,每题2分,共20分;判断题20题,每题1 分, 共20分。

2、考试时间为120分钟。进入考试页面后,系统自动倒计时。120分钟内完成答题可点击"提交答卷",超过120分钟系统会自动提交。试卷一经提交,将结 東本次考试。

3、考试合格线为60分, 试卷提交后, 系统会立即给出成绩。成绩合格自动生成合格证书, 学员可打印。成绩不合格根据提示可再次参加考试, 每名学员可 补考2次。学员也可在考试记录中查询成绩。

4、不要使用手机,平板电脑(IPAD)等其他移动终端设备考试。

5、考试过程中不能点击浏览器"关闭"按钮,否则系统会重新出题,原答题信息丢失并相应减少一次登录考试机会。

#### 注意:学员只能使用电脑参加考试,不能使用手机,平板电脑(IPAD)等移动设备。

## 考试界面

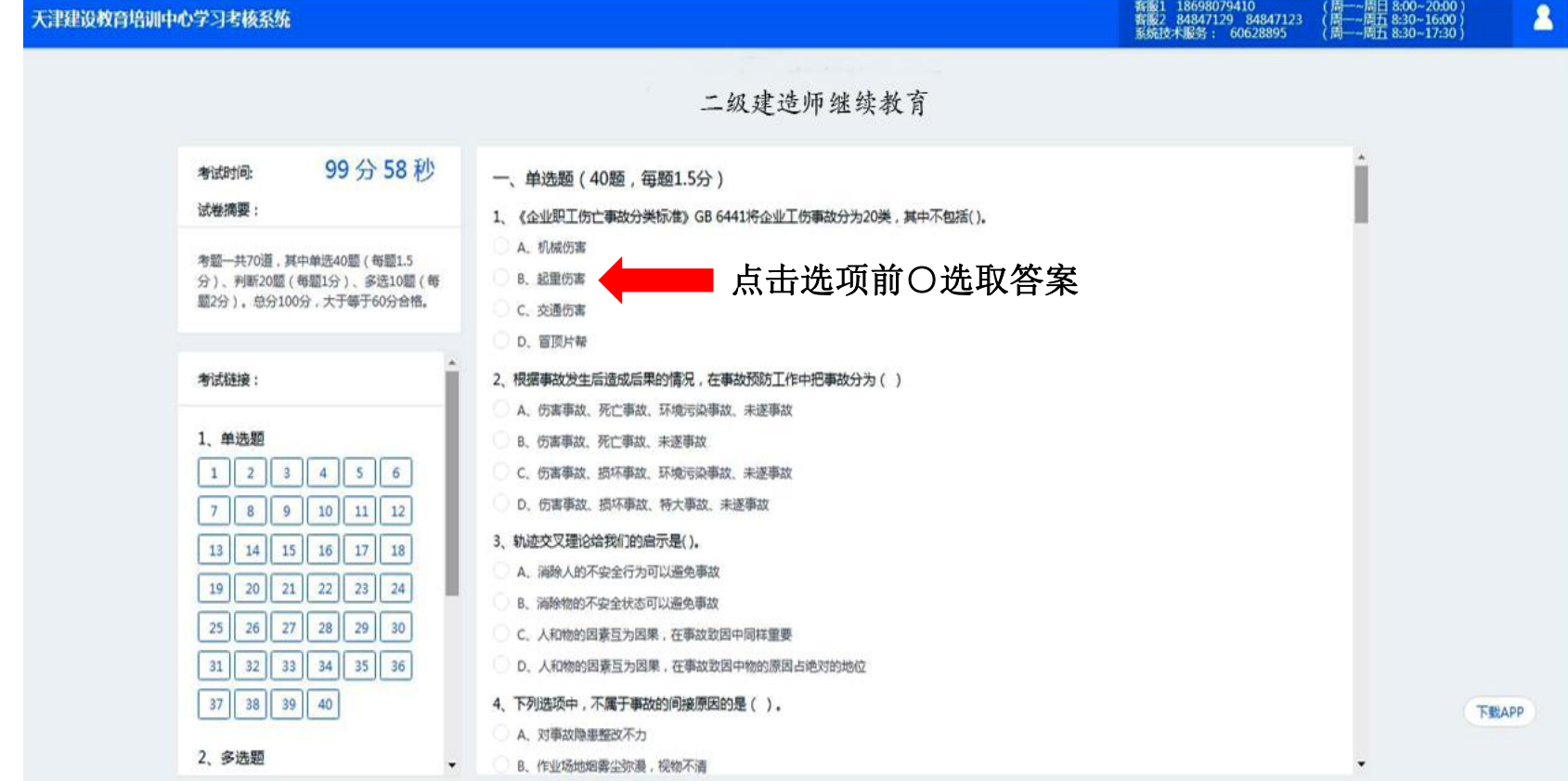

## 考试界面

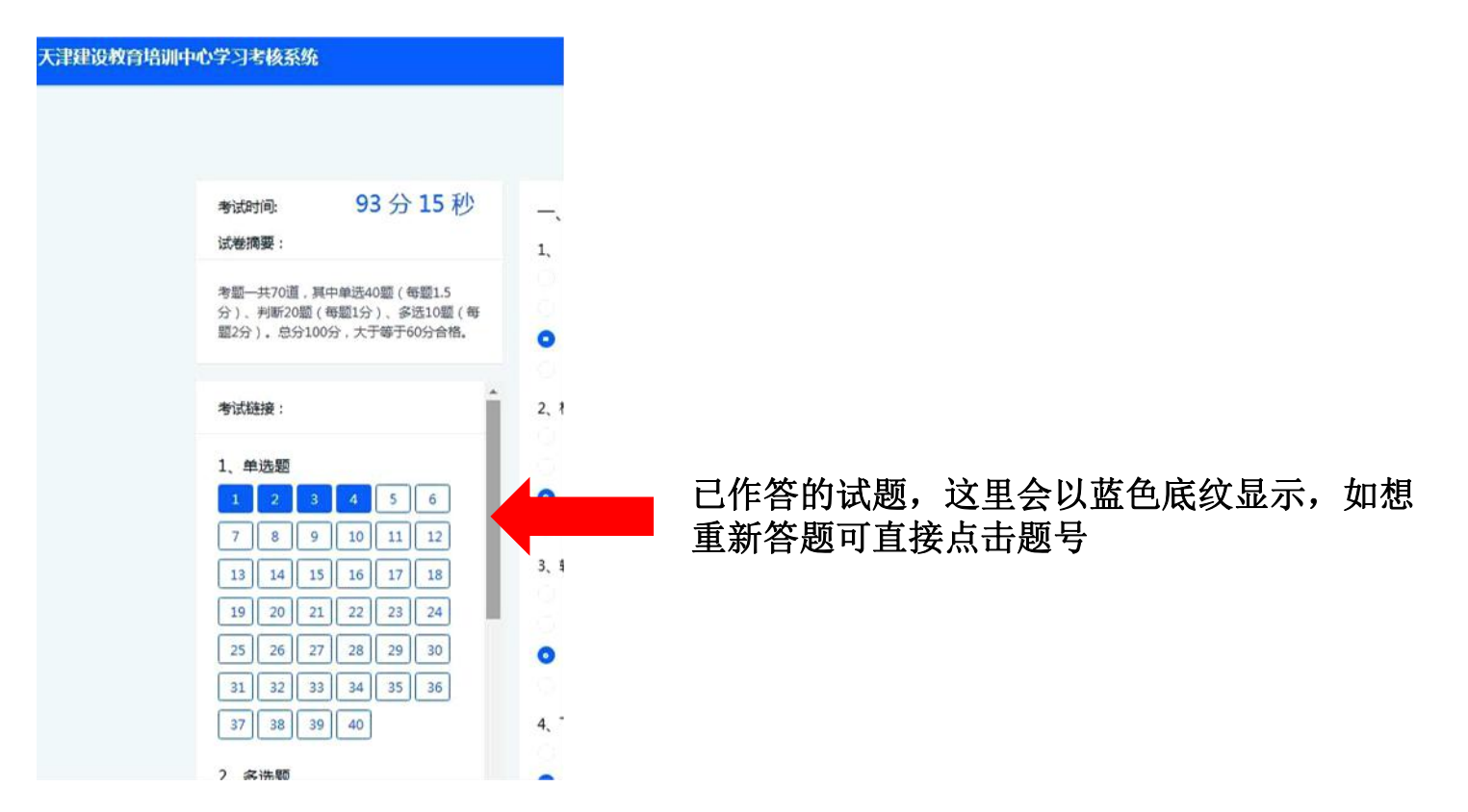

#### 考试界面

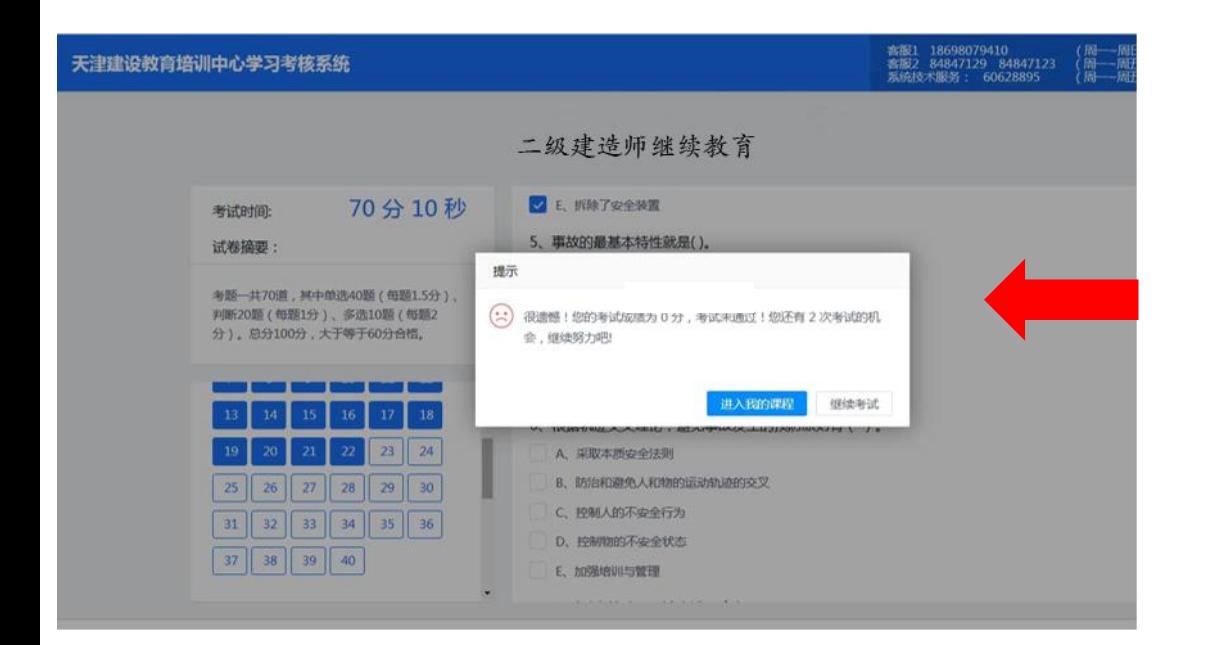

提交试卷后,系统直接给出"考试合 格"或"考试不合格"提示,如考试 不合格,则有两次补考机会。

注:如两次补考均不合格,就需在下 一批继续教育报名的时候重新报名、 交费、学习、考试。

#### 证书下载打印界面

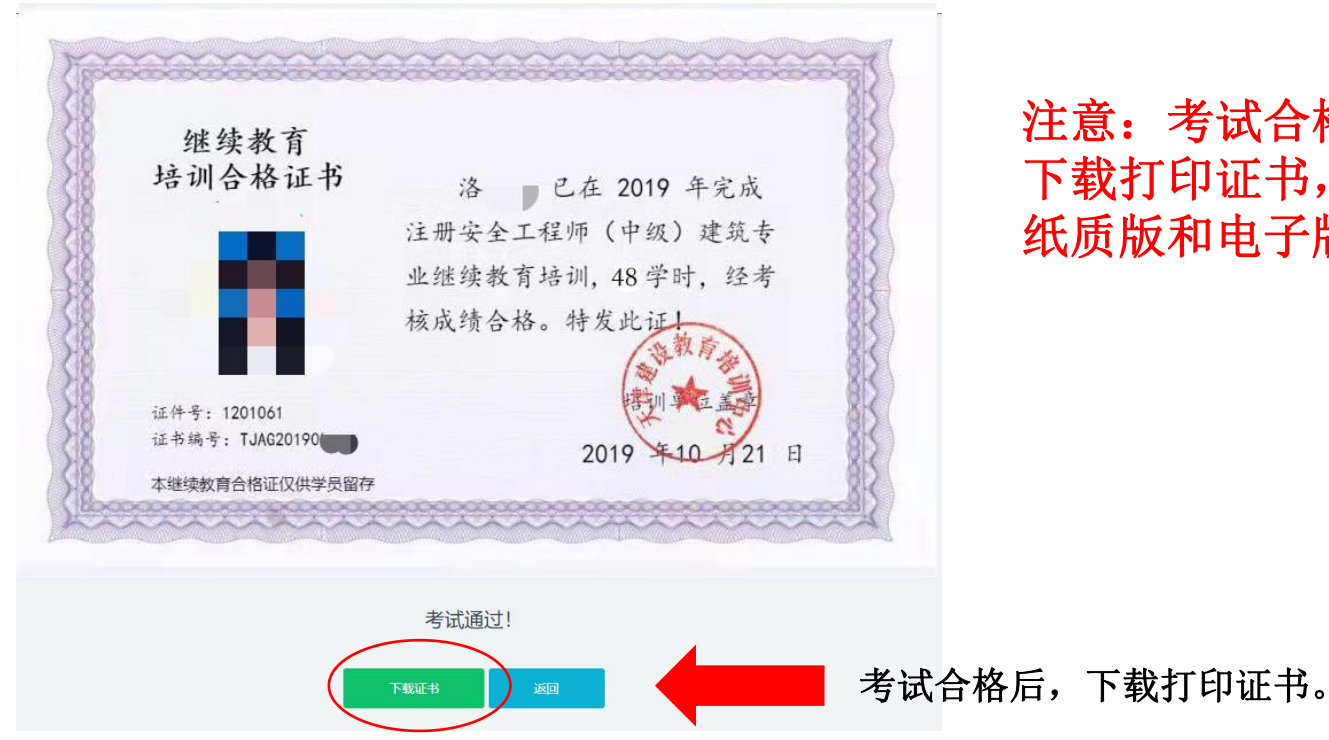

注意:考试合格后,请第一时间 下载打印证书,并保管好证书的 纸质版和电子版以备查!

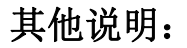

手机学习课程的步骤

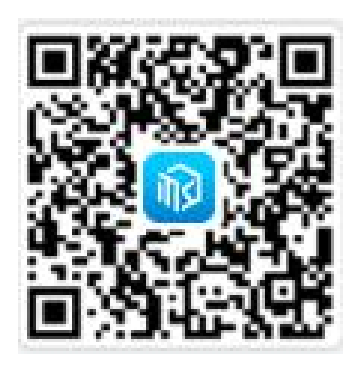

**2**、点击右上角**...**图标,选择在浏览器打开

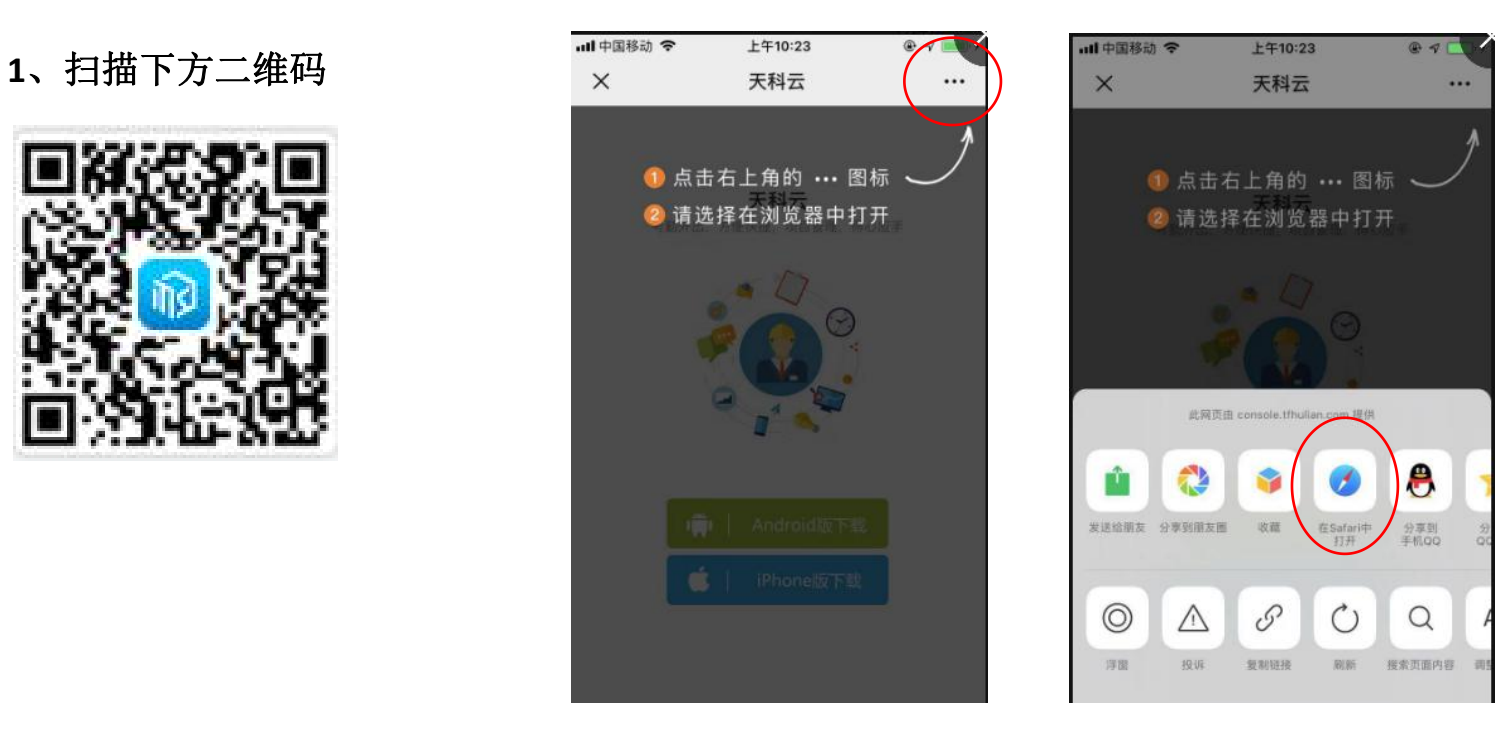

## **3**、根据自己的手机类型,选择下载**Android**或**iPhone**版的 **"**天科云**"**程序

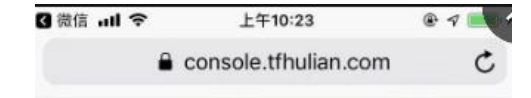

天科云 考勤外出。方便快捷、项目管理、得心应手

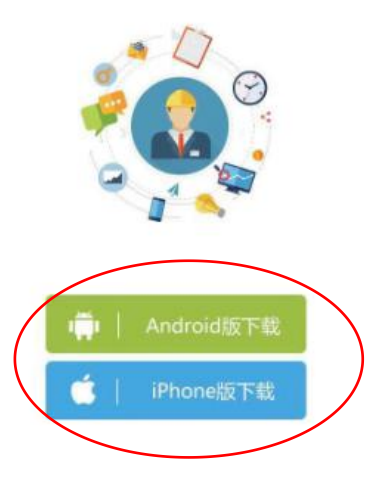

#### 市 n n

## 、安装完毕后,打开**"**天科云**"**程序,在登录邮箱处输入身份证号,初始密码为身份证号后**6**位

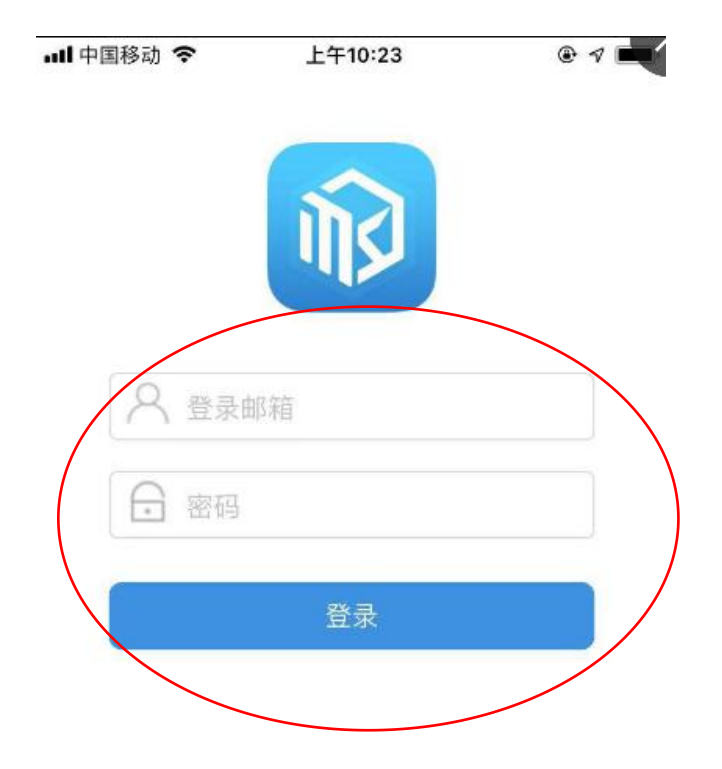

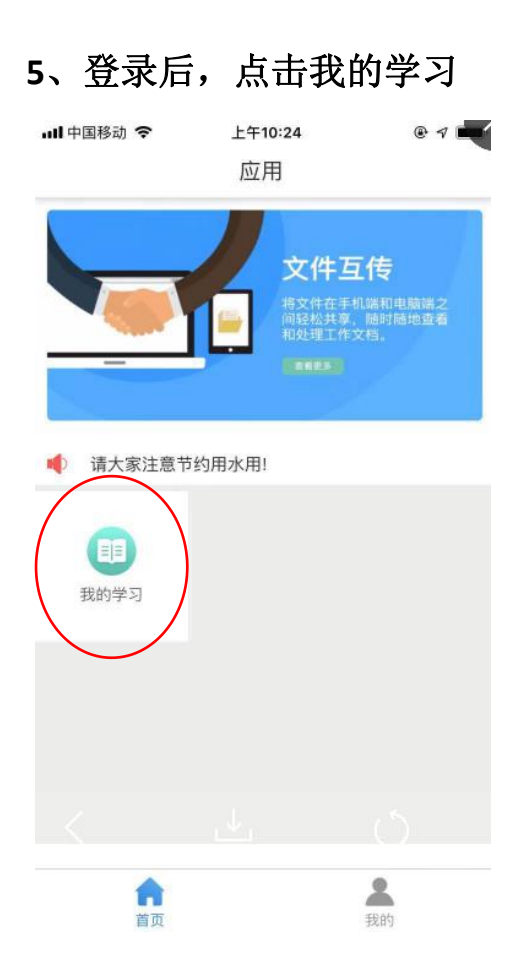

、进入我的学习后,点击**"**注册安全工程师继续教育**"**(下图均以二级建造师继续教育为例)

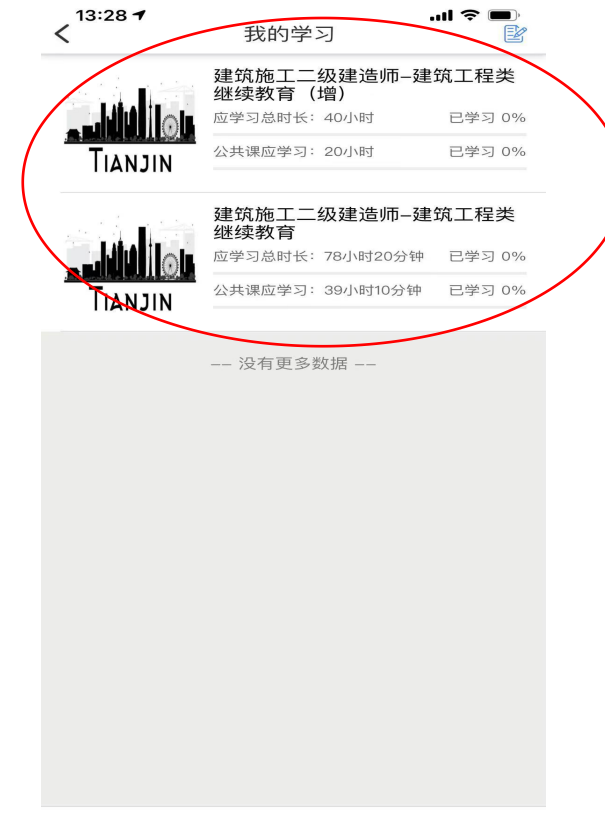

#### **7**、学习相应的课程

13:29  $\rightarrow$  $m \approx 1$ 

〈返回 建筑施工二级建 卖教育

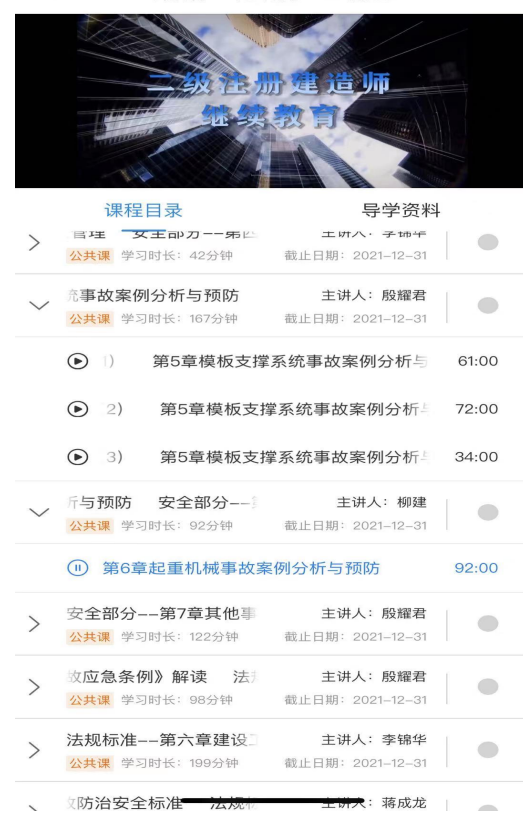

注意:手机端只能观看课程,不能 进行考试,请使用电脑端参加考试

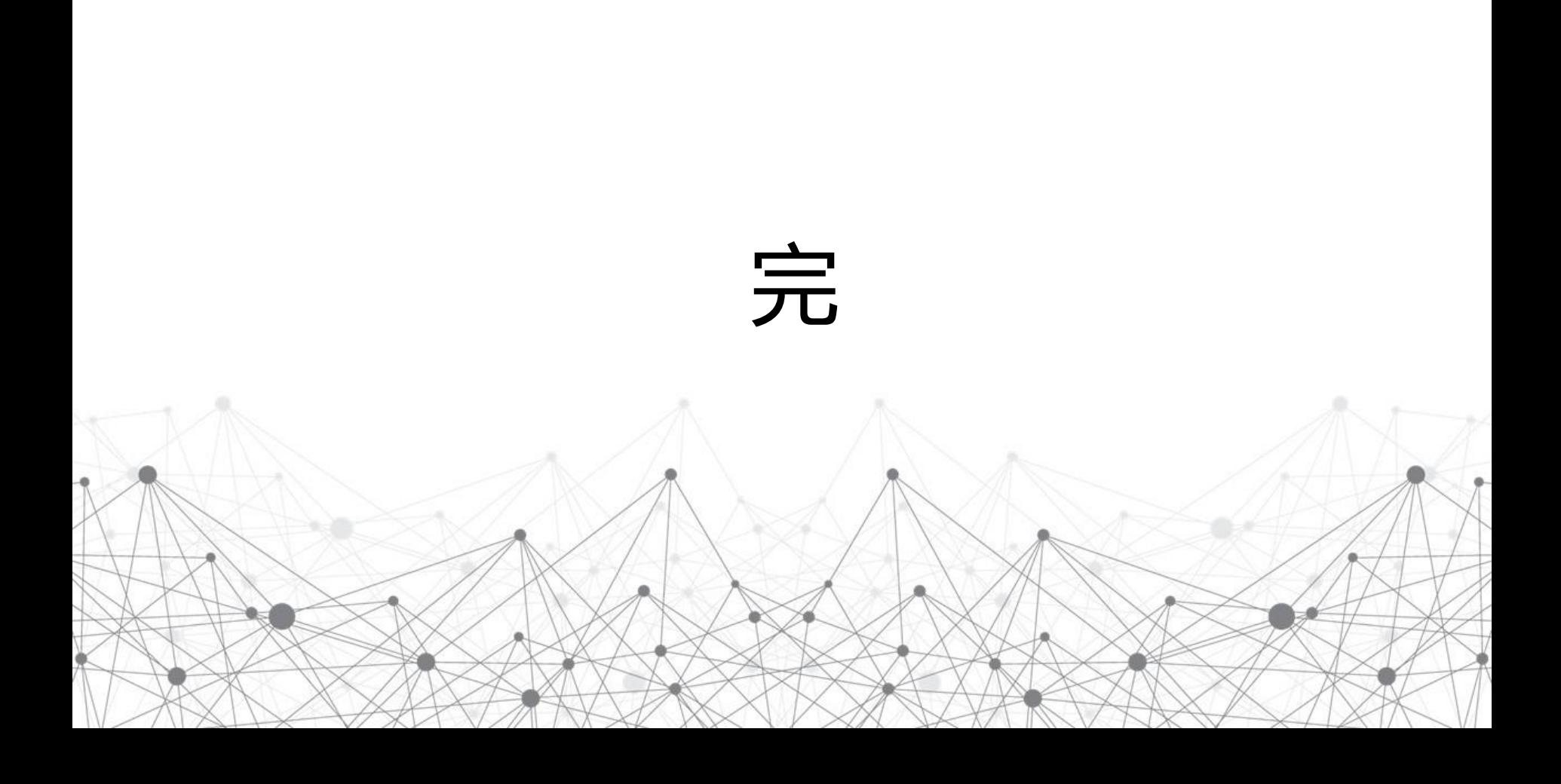